# Adding Content with Release Conditions

### **Why Do I Need This Workflow?**

You may want your learners to master one module of content before moving on to the next module. Release conditions are a great way to ensure that your learners are ready for the next module! Instructors and course developers often add these types of release conditions at the beginning of a course once their content has been added or created. In this workflow activity, you will upload a file and attach a release condition.

### **How: Workflow Steps**

1. Select **Content** from the navbar.

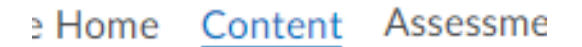

2. Once in the Content tool, select an existing module**.**

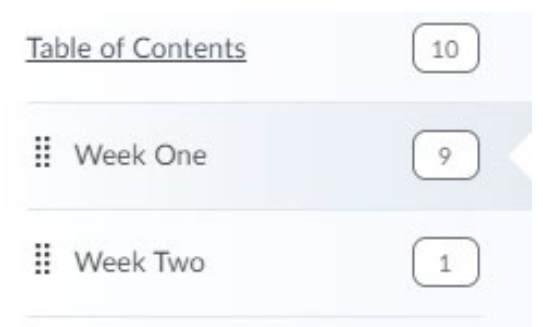

3. From the **New** button, select **Upload Files.**

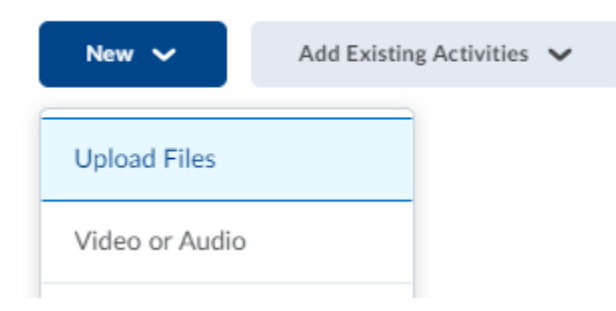

- 4. Select **My Computer**. Drag and drop a file from your computer or select the upload button and choose your file.
- 5. Once the file has uploaded, select **Add**.

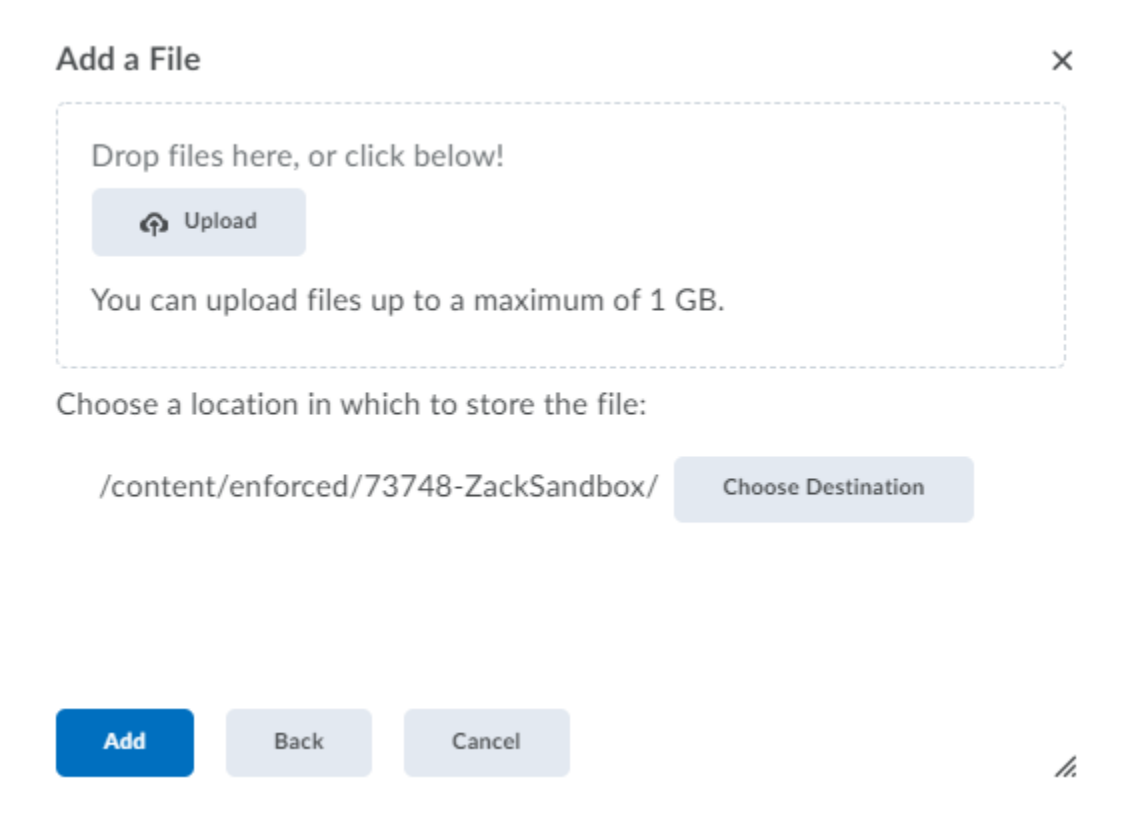

- 6. The file you uploaded is now a topic in the module. Select the arrow beside the topic title; this will open a context menu.
- 7. From the context menu of the topic, select **Edit Properties In-Place**, then select **Add Dates and Restrictions**.

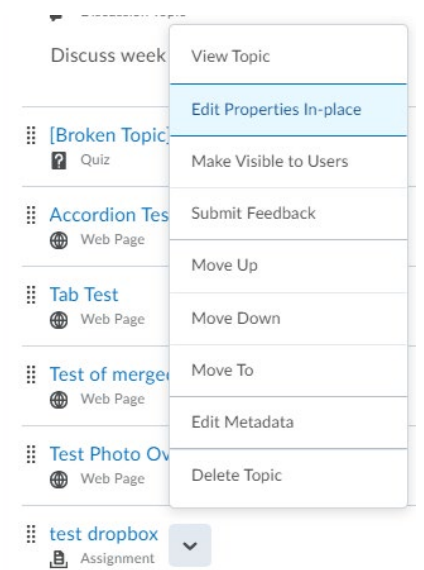

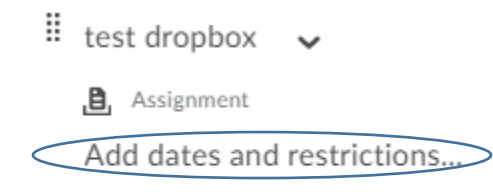

Add a description...

# 8. Following **Release Conditions**, select **Create**.

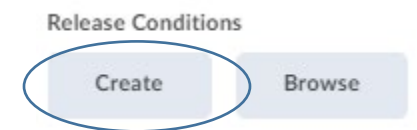

## 9. From the **Condition Type** drop-down menu, select the release condition of your choice.

Create a Release Condition

Release this item when the following condition is met:

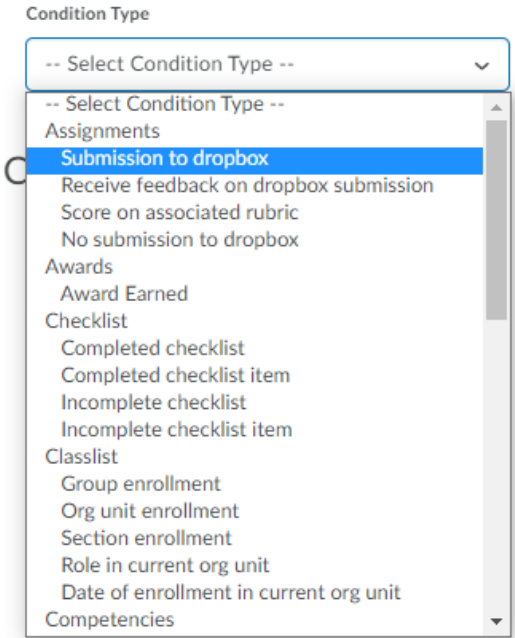

10.Following **Condition Details,** from the **Topic** drop-down menu, select an existing topic, and select **Create.**

# **Condition Details**

Dropbox Folder

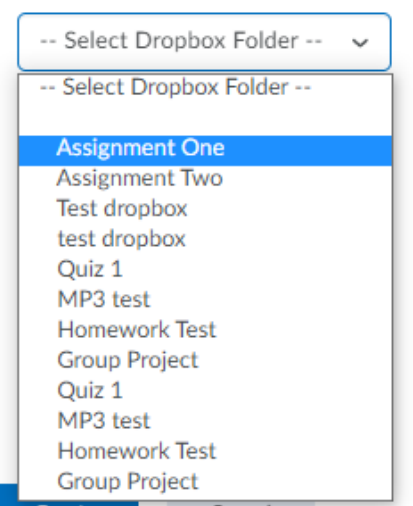

11.Select **Update**. You have now added new content and attached a release condition.

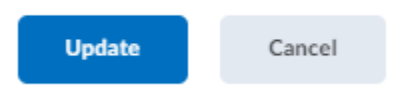

12. **Check for Success:** If the release condition is described following your content topic title, you have completed this workflow successfully!

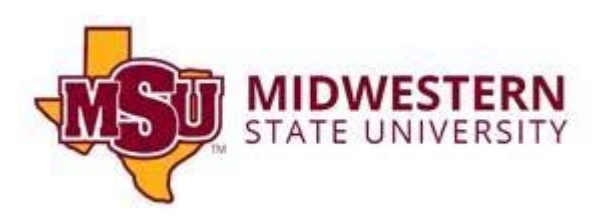